# QSL Creator V3.5.x

Copyright(c) R de Heer / PA4R. This software can be used at your own risk. Permission is hereby granted, free of charge, to any person obtaining a copy of this software and associated documentation files (the 'Software'), to deal in the Software without restriction, including the use and distribute of the Software, and to permit persons to whom the Software is furnished to do so, subject to the following conditions:The above copyright notice and this permission notice shall be included in all copies or substantial portions of the Software.THE SOFTWARE IS PROVIDED 'AS I', WITHOUT WARRANTY OF ANY KIND, EXPRESS OR IMPLIED, INCLUDING BUT NOT LIMITED TO THE WARRANTIES OF MERCHANTABILITY, FITNESS FOR A PARTICULAR PURPOSE AND NON INFRINGEMENT. IN NO EVENT SHALL THE AUTHORS OR COPYRIGHT HOLDERS BE LIABLE FOR ANY CLAIM, DAMAGES OR OTHER LIABILITY, WHETHER IN AN ACTION OF CONTRACT, TORT OR OTHERWISE, ARISING FROM, OUT OF OR IN CONNECTION WITH THE SOFTWARE OR THE USE OR OTHER DEALINGS IN THE SOFTWARE.

### **Prerequisites:**

- This software works in conjunction with **HRD** logging software and accesses either the
	- the Microsoft Access DB (default installation)
		- **Access Database Engine has to be installed** when using the Access Database option, either with the setup provided or based on the full Microsoft Access Software. Download 32BIT Driver [:https://www.microsoft.com/en-us/download/details.aspx?id=13255](https://www.microsoft.com/en-us/download/details.aspx?id=13255)
		- a Database on a Maria Database Server
- OR in conjunction with **N1MM** logging software.
	- N1MM uses SQLite database for logging contacts. This application adds an additional table to track eQSL's send.
- OR in conjunction with **ADIF files**.
- To be able to send emails through SMTP, you will need a SMTP/eMAIL account that allows you to send through their SMTP server directly.
- Templates can be made using the provided **photoshop file** or the internal image preparation option. If you do not have photoshop you can use a free online tool : **<https://www.freephototool.com/>**
	- Images should have the following dimensions : **1700 px (w) by 1300 px (h) and 300dpi or 96dpi**
- In the folder of the template(s) location you should create a folder named "generated"
- Additional Prerequisites when you want to be able to update email addresses automatically from QRZ :
	- Subscription. *Without PAID QRZ Subscription, email addresses should be updated (manually) using HRD. Most of the time, email addresses are already retrieved by the HRD software based on your settings.*

## **Before trying out the functions on the main screen, change/update your settings according to your needs.**

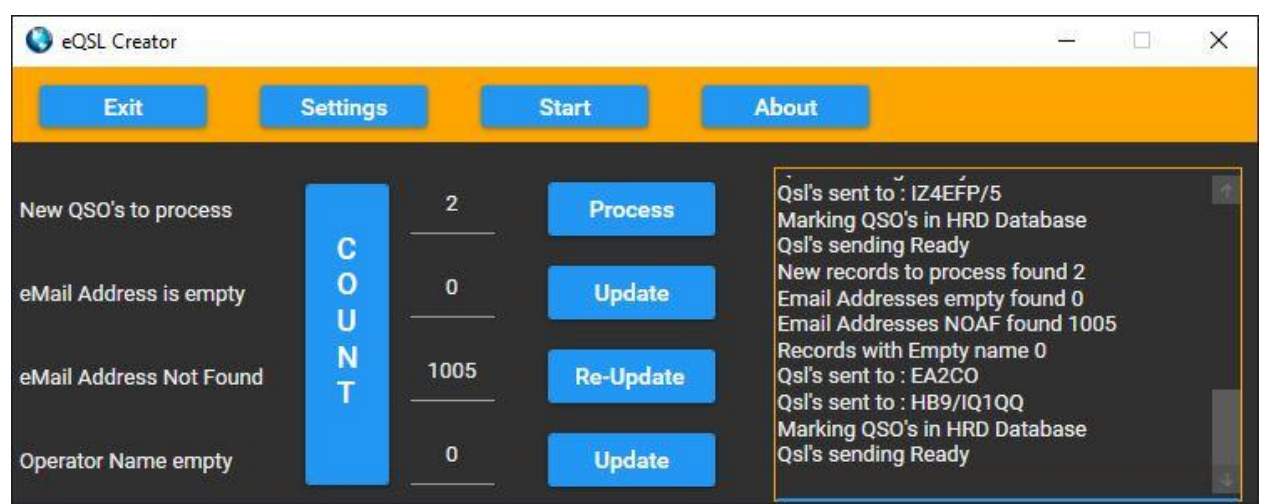

## **HRD AND N1MM Mode**

## **ADIF Mode**

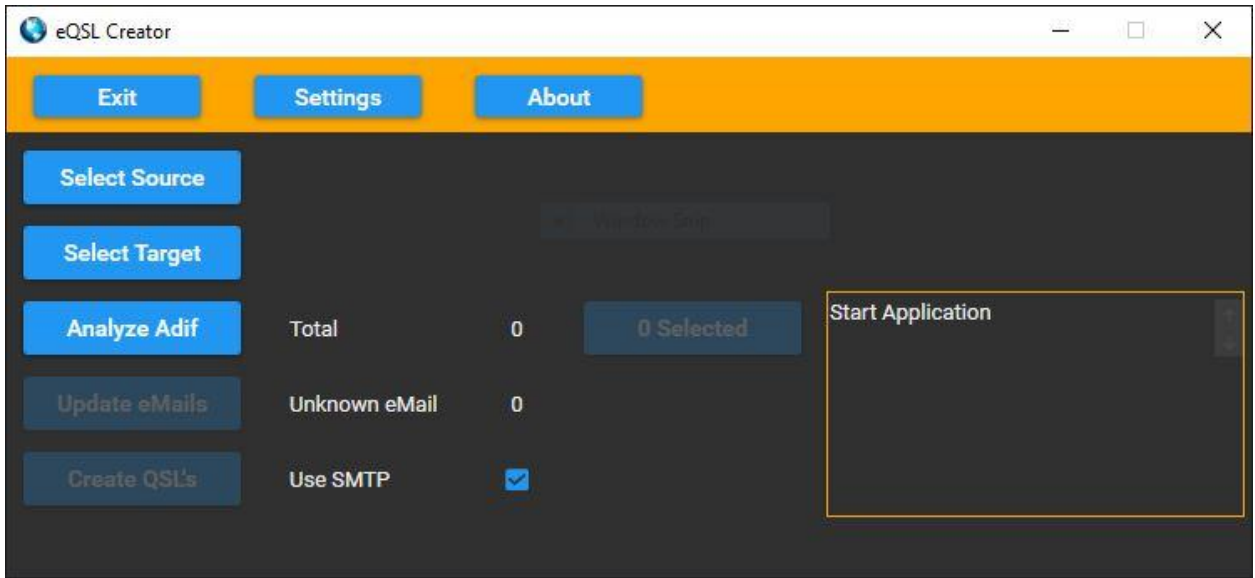

## **TO SWITCH BETWEEN HRD/N1MM MODE AND ADIF MODE, SET THE LOGGING MODE YOU WANT TO USE, SAVE AND RESTART THE PROGRAM.**

**HRD/N1MM AND ADIF MODE USES A DIFFERENT START SCREEN.**

## **THEN CONTINUE WITH YOUR SETTINGS**

## **HRD and N1MM Mode**

### **Count New Qso's to process.**

The zero should change to QSO's in the HRD database that have an email address and have QSL sent = NO

You can change this number before pressing '**Create Digital QSL's**' to limit the amount of QSL cards created and sent in one run. (Some providers don't like bulk emails as they consider this as spam)

### **Process New.**

Use the total amount of records found or change the number to process less records. By pressing this button, the software will try to sent an email with a generated eQSL image based on your settings

### **Count eMail Address is empty**

Counts the QSO's without email address and QSL sent= **No** Same as above, you can limit the amount of lookups at once at QRZ by changing the number. *(QRZ Subscription needed for actual (re-)update - see settings)*

### **Update Email addresses**

Pressing this button, it will use your QRZ account to retrieve the email address for QSO log entries that do not have an email address and have not been tried before.

### **Count eMail Address Not Found**

Counts the QSO's for which the email address was checked before but none were found.

### **Re-Update Email addresses**

Pressing this button, the program will re-try to find valid email addresses for those records that have QSL Sent = No and Email address = "No Address Found" This will find email addresses that have been entered by the QRZ user after the last try.

### **Count Operator name empty**

Counts the QSO's in the log where the Name field is empty

### **Update**

Tries to update the name field from QRZ

## **ADIF Mode**

### **Select Source**

Select the Adif export file from you logbook for which you want to send / create eQSL

### **Select Target**

Select the file where you want the updates ADIF file to be created with updated email addresses and QSL info

### **Analyze Adif**

Will count the QSO's and identify those QSO without email address

### **Update eMails**

Will update the email addresses for those QSo without an eMail address based on QRZ

### **Create QSL's**

### If SMTP enabled:

Will create images and eMail according settings and will automatically send the eMails with image attached and will create a target ADIF file on success.

### If SMTP disabled:

Will create images in the designated folder and will create the target ADIF file on success.

### **Selected**

This will give you the option to select / deselect individual or ranges of QSO's to process. In the select window you can choose to select or deselect specific QSO's

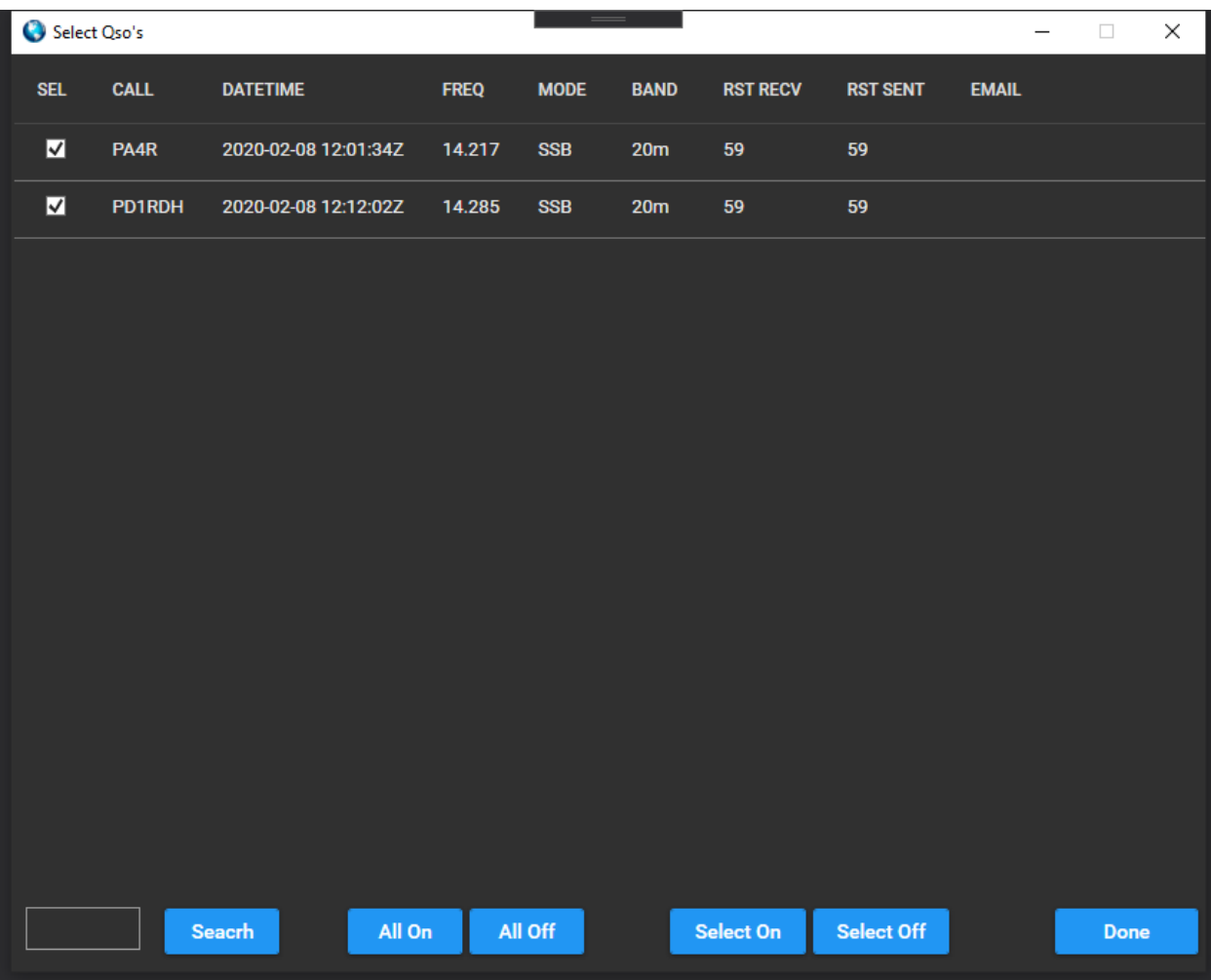

# *Settings:*

### **LOGGING SYSTEM**

Select the appropriate logging system

**If you select between HRD/N1MM OR ADIF then you need to save the settings and restart the application. It will start in the new mode.**

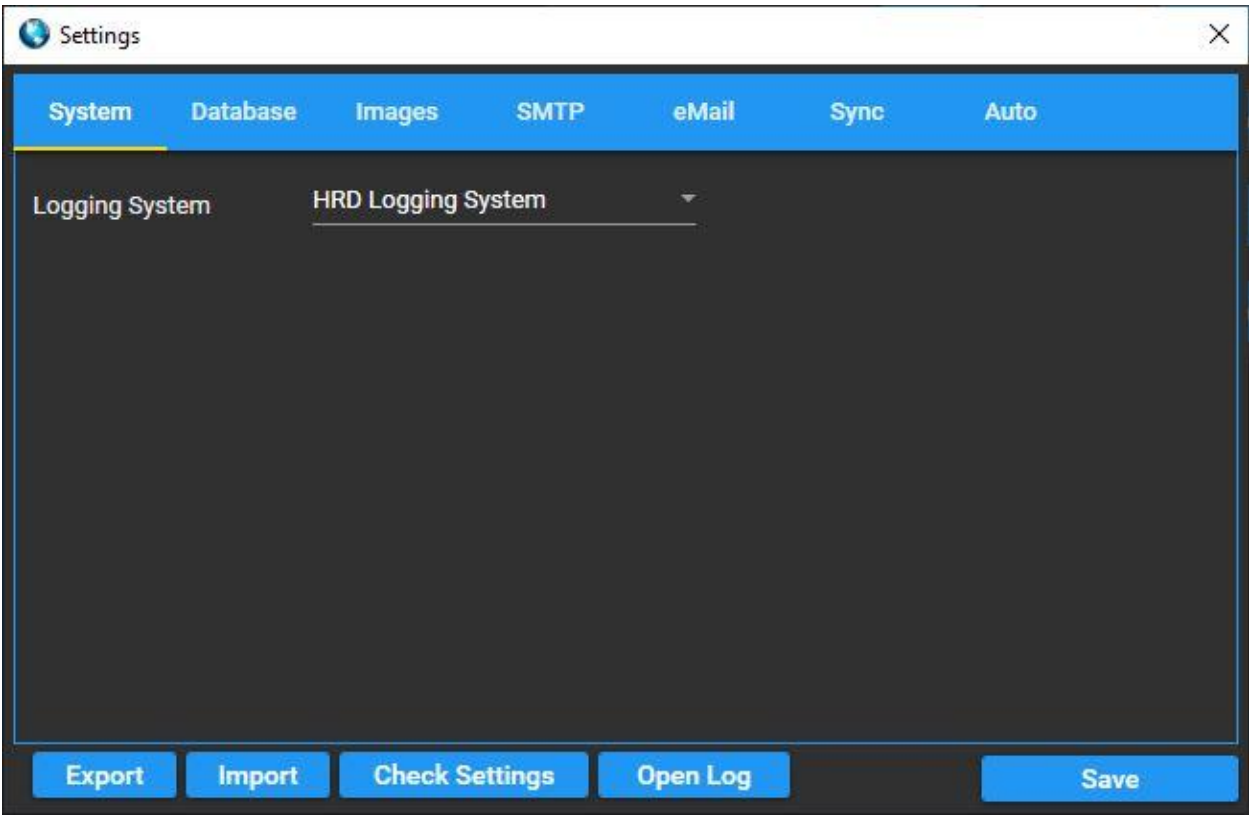

### **SMTP**

Provide the SMTP settings for your account. Either with or without SSL. Correct settings should be retrieved from your provider.

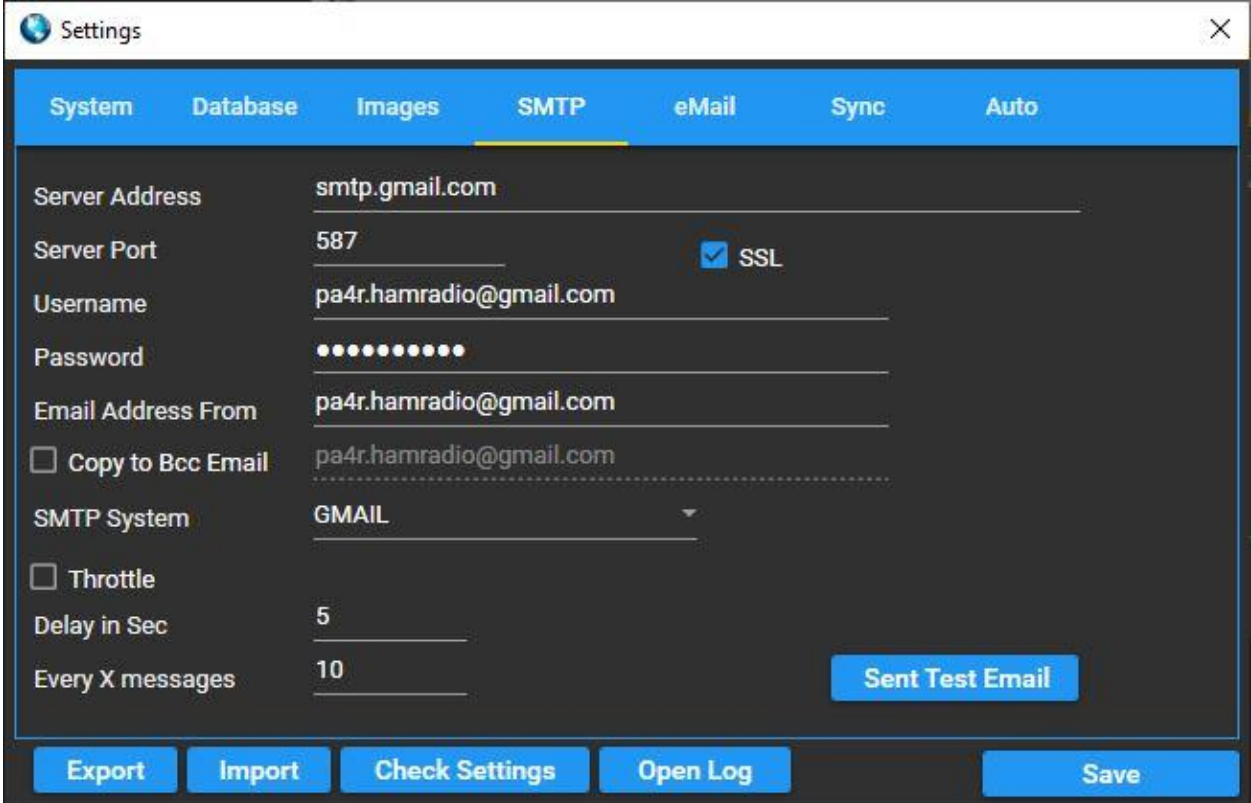

GMAIL **without** 2-step verification:

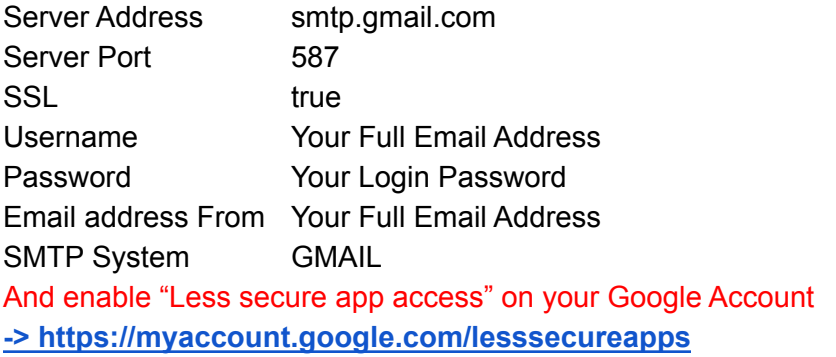

## GMAIL **with** 2-step verification:

### Go to your GMAIL Account security options and **create a App Password:**

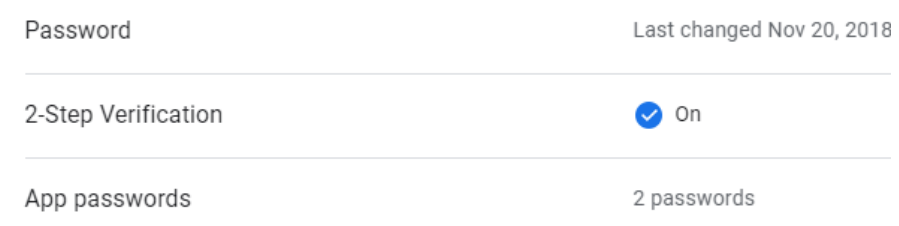

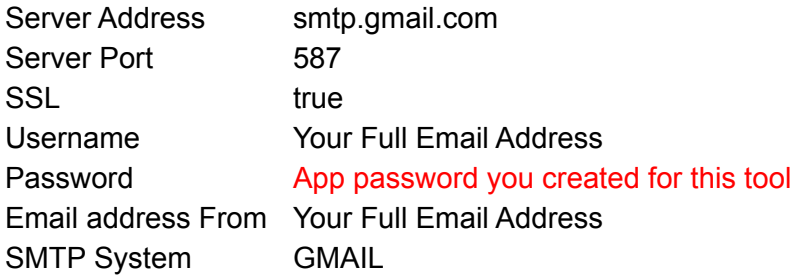

## YAHOO:

Go to your Yahoo Account security options and **create a App Password:**

### Two-step verification

Protect your account by enabling an additional security step using

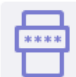

### Phone number

Sign in by verifying the code sent to your phone.

#### Manage app passwords

hamtools

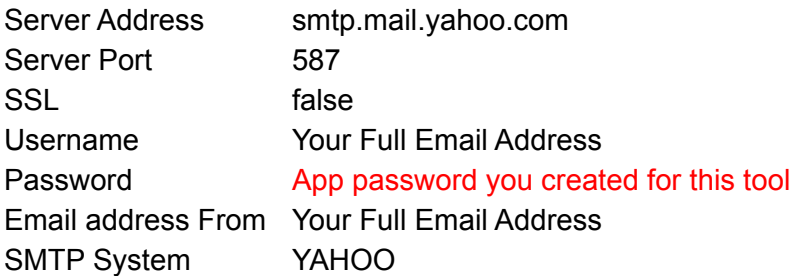

Office365:

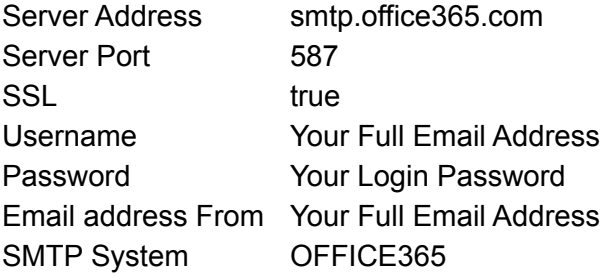

**THROTTLE** gives you the ability to slow down the eMail sending.

Some providers will limit the amount of eMail that can be sent per day or hour. If you have a large ADIF file or starting out using this application with a large database, this gives you the ability to process the large amount of QSO's in a slowdown process so that you will not go over the threshold of your provider.

### **DATABASE**

### **HRD - Access DB (Don't forget Access 2010 - 32 bit driver)**

Enter the full path incl. Database filename to point to your HRD database location. Probably it can be found under :

**C:\Users\USERNAME\AppData\Roaming\HRDLLC\HRD Logbook\**LogBookFileName.mdb (AppData is a hidden windows folder but you can still type it to access the folder location)

### **HRD - Maria DB Server / MySql (BEST DB option)**

Or use the Maria Database option when this has been setup together with HRD Log

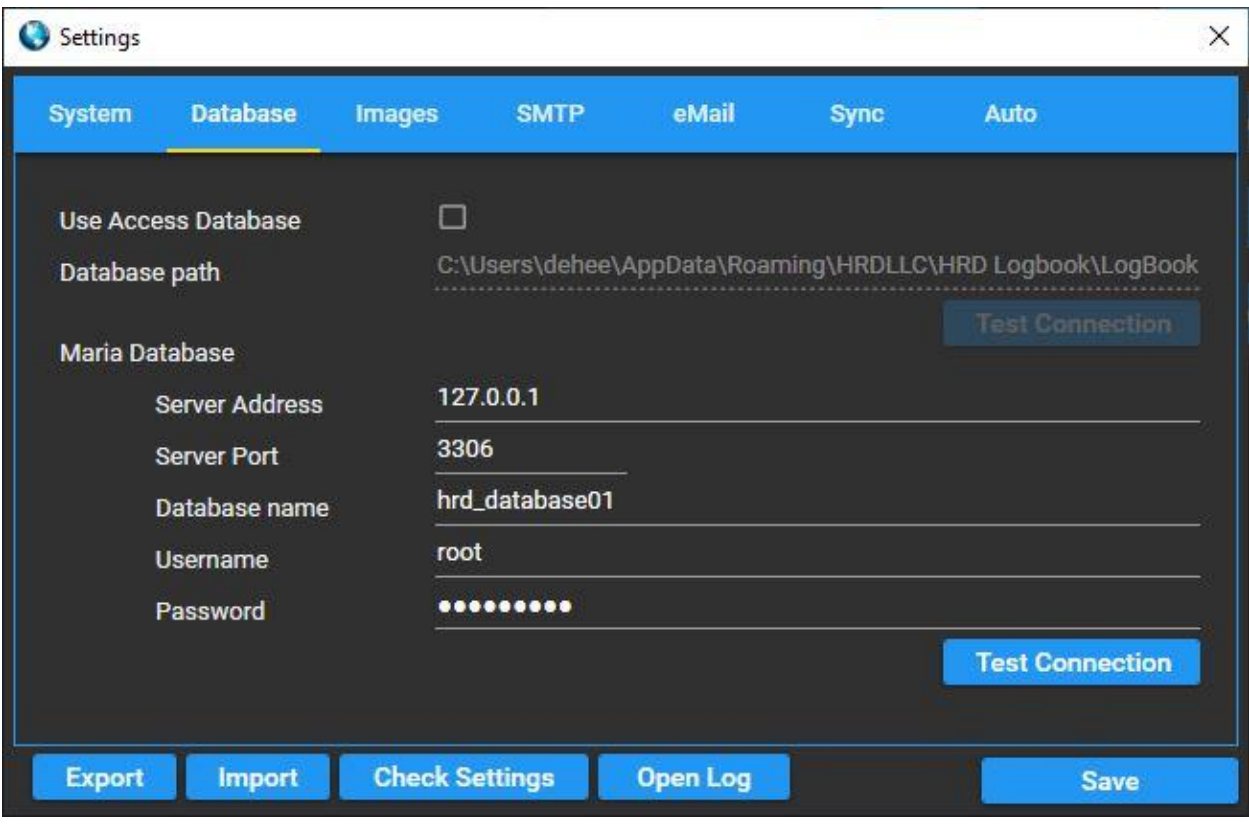

### **N1MM-SQLite Database (N1MM support might be dropped in the future)**

The Prepare button adds the necessary table to track eQSL that have been sent to the Database.

Always **MAKE A BACKUP** of the database before preparing the database for use with this software !

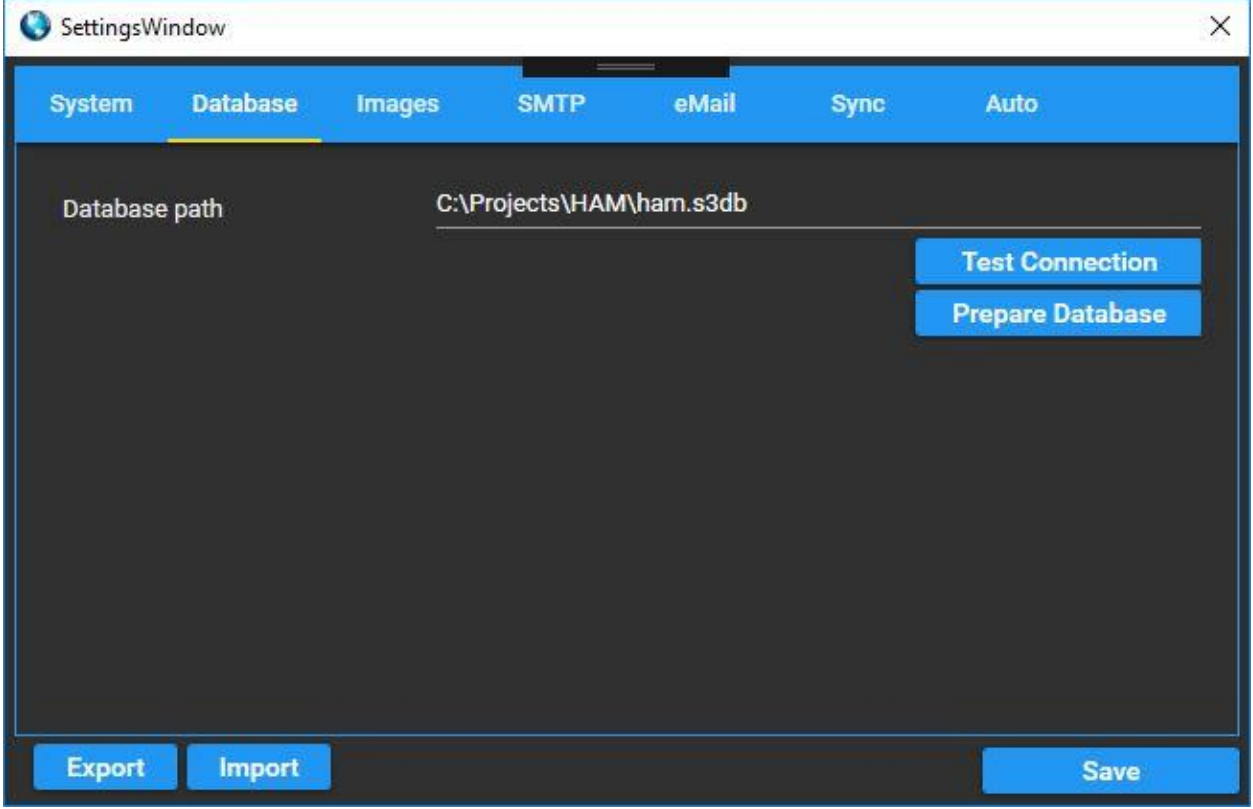

### **QSL Image(s)**

Enter the name(s) of the images files and use a comma as separator. The eQSL generator will use one of the images specified in the list at random.

Create a directory in which you place your image(s). (Enter this at Filepath) Create a folder named "generated" in that location

### **Make sure your image is 1700px by 1300px You can now use 96DPI or 300DPI without any problem.**

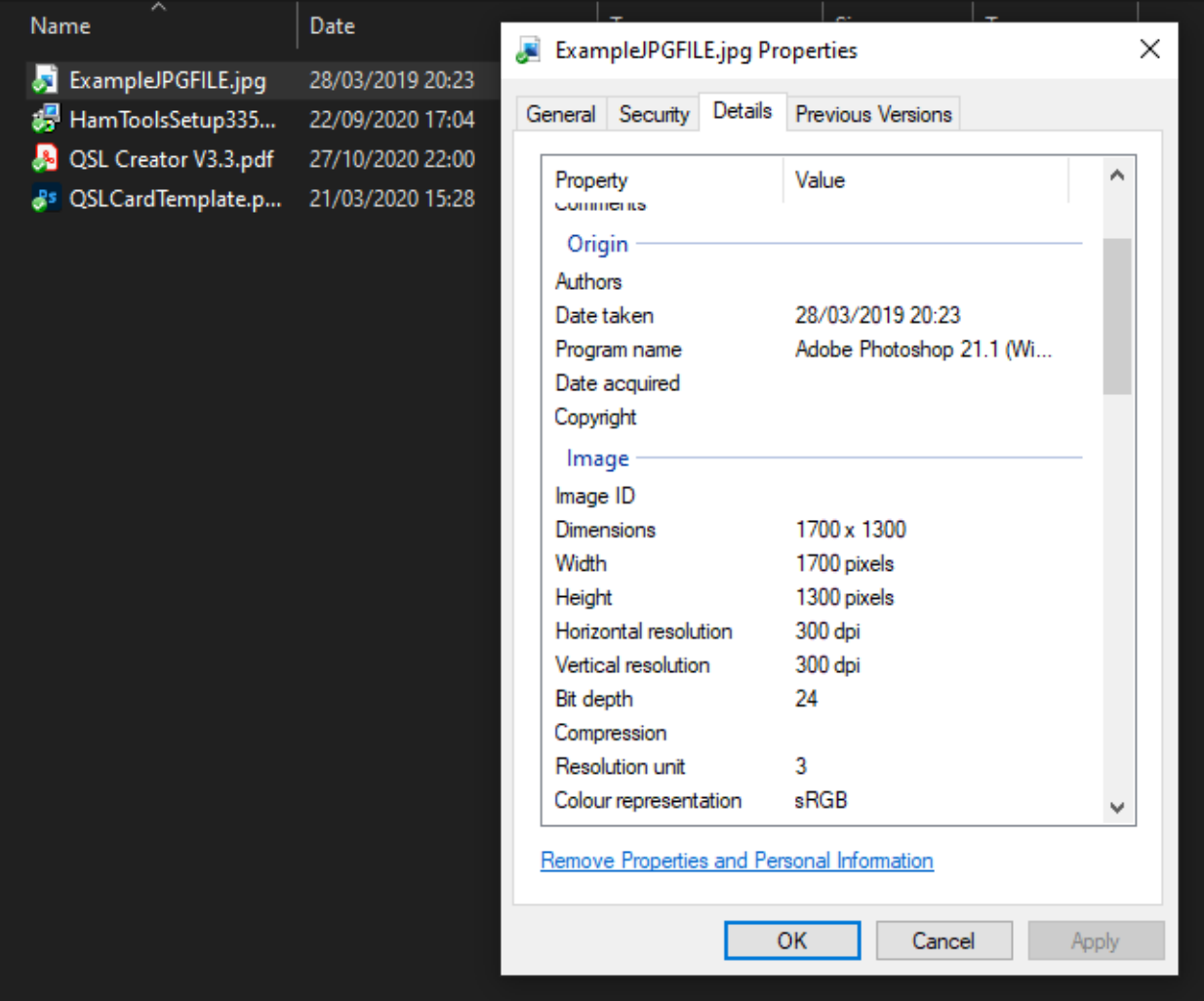

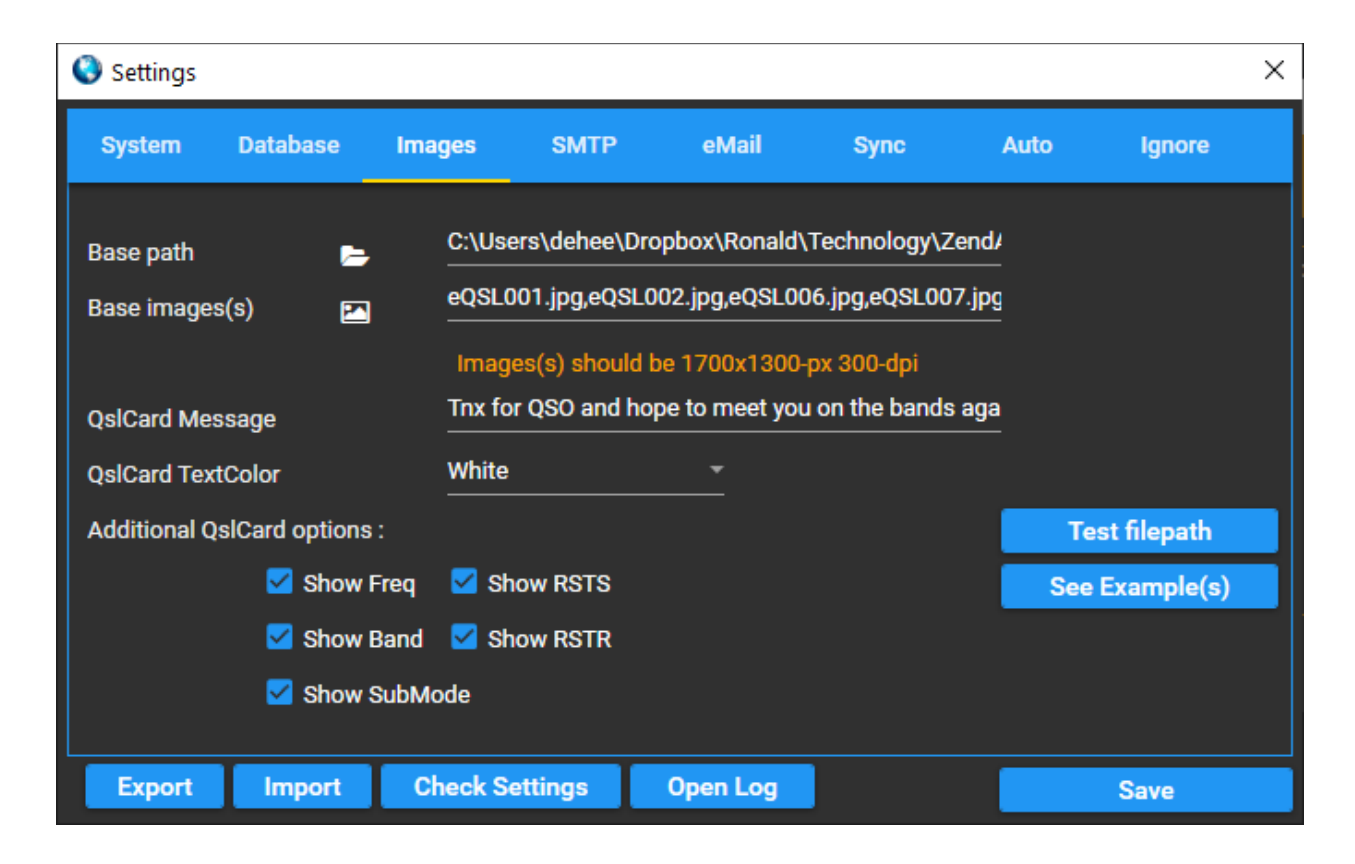

### **QRZ Sync**

Enter your credentials in the fields. Mostly username is your callsign

With this option, the QRZ API can be used to update email addresses of the OM QRZ profile

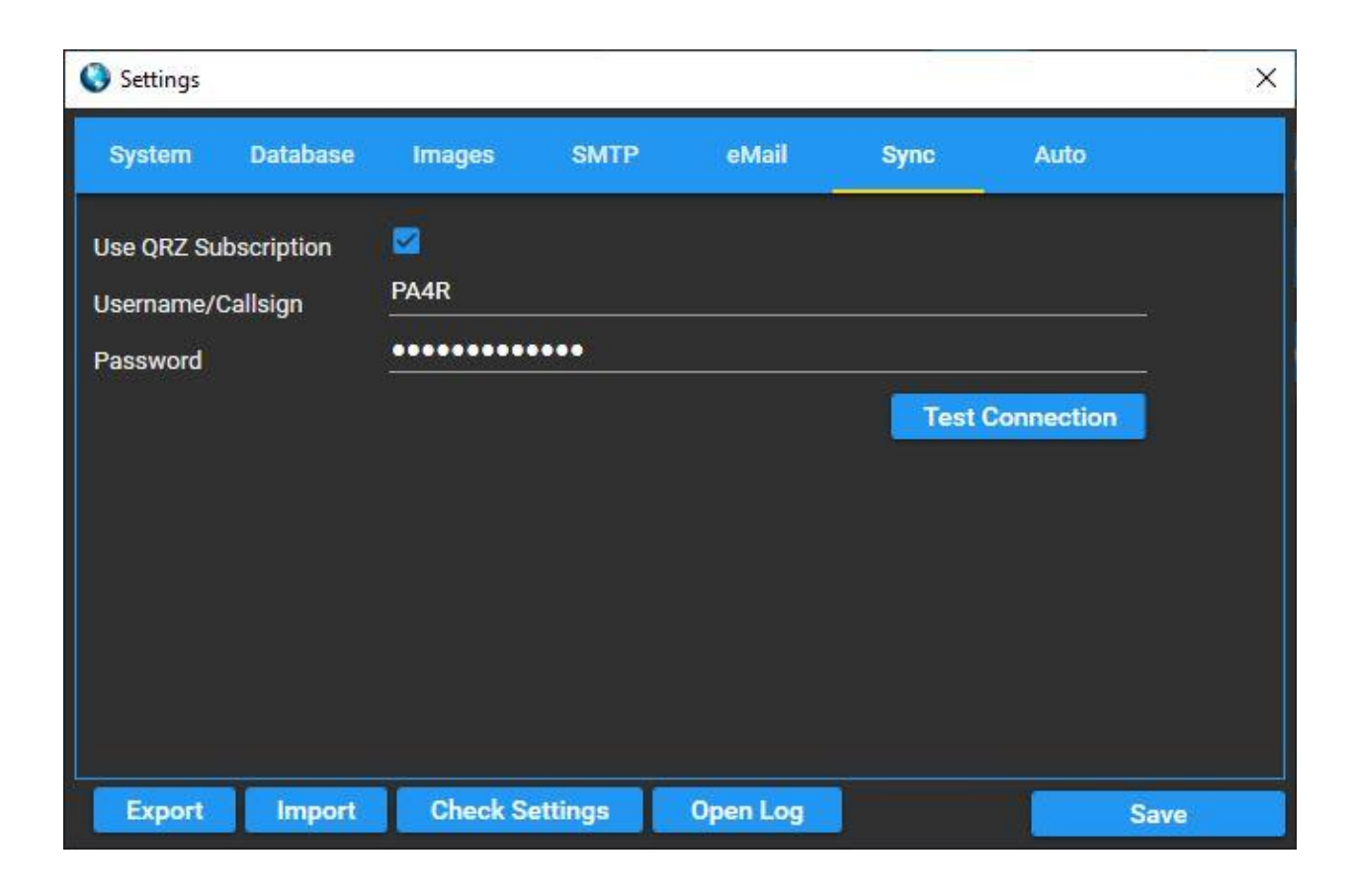

### **TEMPLATES**

Edit the mail template to your liking.

The following TAGs are available and will be replaced **AUTOMATICALLY** with the data from your log.

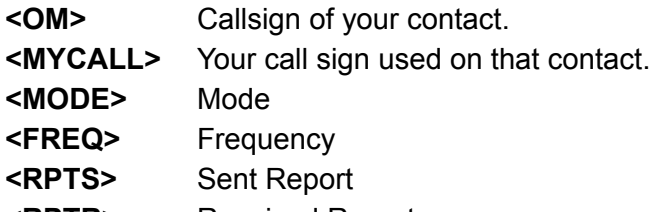

**<RPTR>** Received Report

**<BAND>** Band used

**<BANDRX>** RX Band used

**<DATETIME>** Date and Time (UTC)

**<PROPMODE>** Propagation Mode from HRD DB.

If Prop Mode = SAT then Satname will also be shown if filled in on the QSO record.

**<OPTOUT> This will produce a link/url which receivers can press to OptOut of future emails.**

### **Example using TAGS:**

**Dear <OM> , <br /> <br /> Thank you for our 2-way contact:<br /> <br /> Date : <DATETIME> <br /> Freq : <FREQ> <br /> Band: <BAND> <BANDRX> <br /> Propagation: <PROPMODE> <br /> Mode : <MODE> <br /> RST : <RPTS> <br /> RCV : <RPTR> <br /> <br /> Please find attached my eQSL card.<br /> <br /> Hope to meet you on the bands again<br /> <br /> Best Regards and 73's<br /> Ronald<br /> <MYCALL> <br />**

**<br /> <br /> I can ALSO sent you a paper card through buro and love to recieve one back<br /> <br /> This email was automatically created using the FREE HamTools by <a href="https://www.qrz.com/db/PA4R">PA4R</a> <br /> <br /> NOTE : If you feel this message is NOT intended for you or you do NOT like to receive digital QSL Cards/Confirmations, please DELETE the email and optionally Opt Out of future emails <a href="<OPTOUT>">OptOut</a> <br />**

Rest is basic HTML.

**Make sure to replace static info in the HTML with your own values/info. Only tags mentioned above are replaced by the process.**

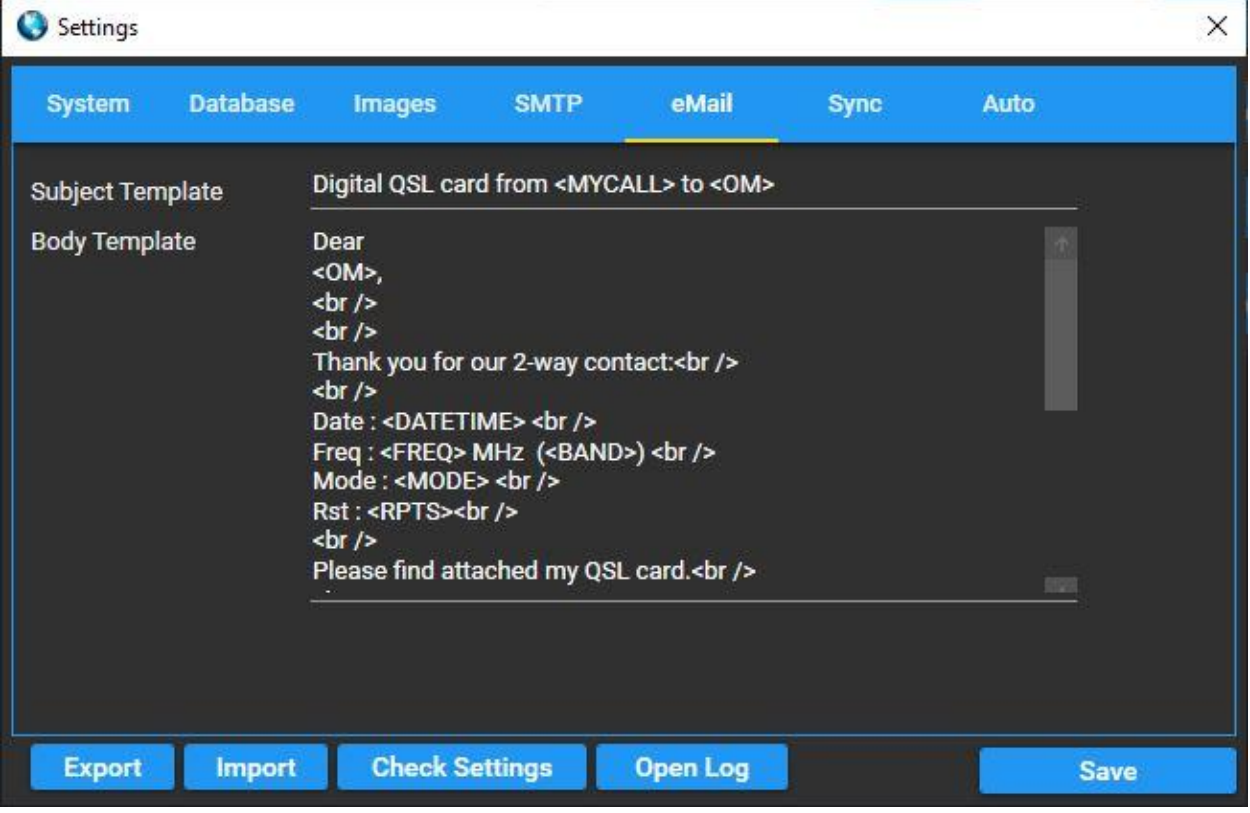

### **Automation using UDP**

If you like to use automation, specify the port you want to have QslCreator to listen on for QSO events. On receiving an event, QSLCreator will get 1 record from the HRD database and process it.

To use correctly, start the automation when the new QSO count = zero. Also you need to specify the chosen port in HRD for the broadcast to happen.

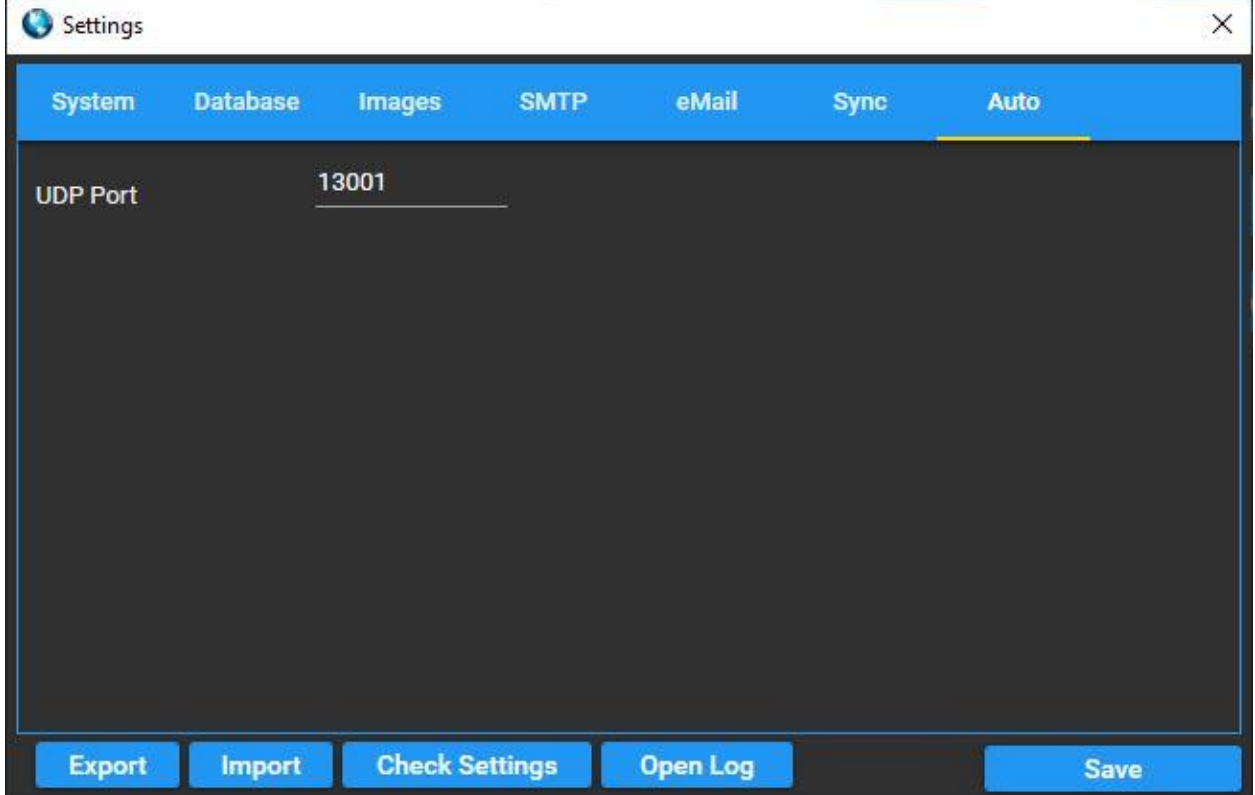

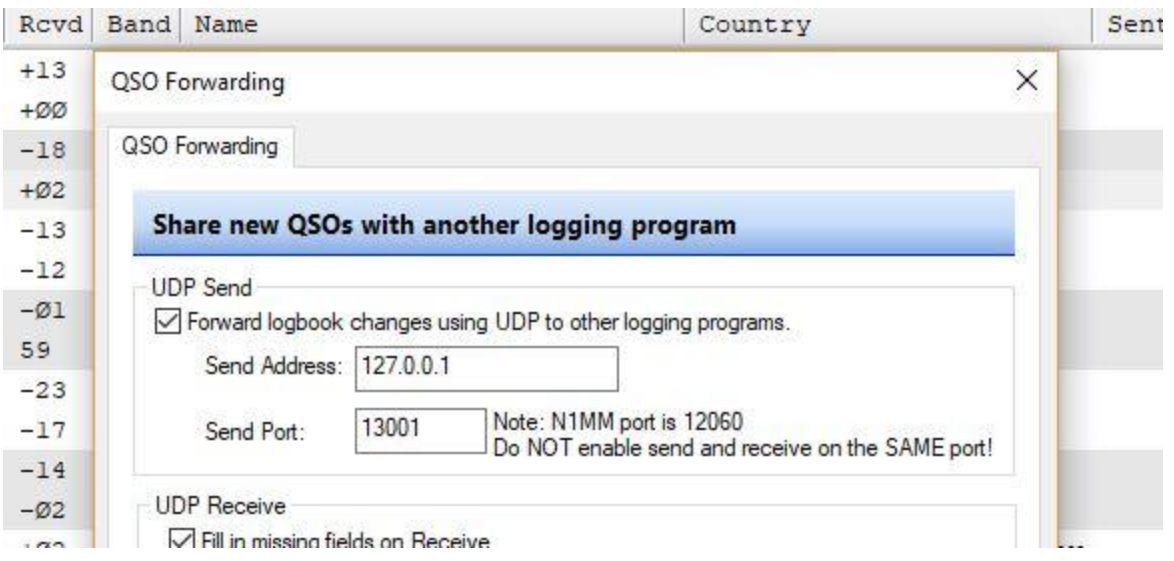

### **UPDATES in HRD VISIBLE**

To see the updates in HRD, press Refresh on the HRD menu:

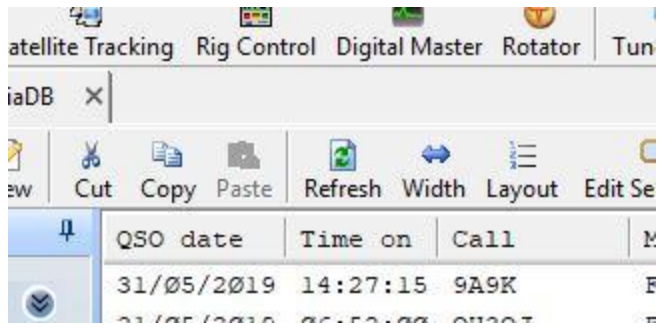

### **Testing Settings**

Settings can be tested in the Check Settings window. If you still have issues, Please see the Log file. (open log)

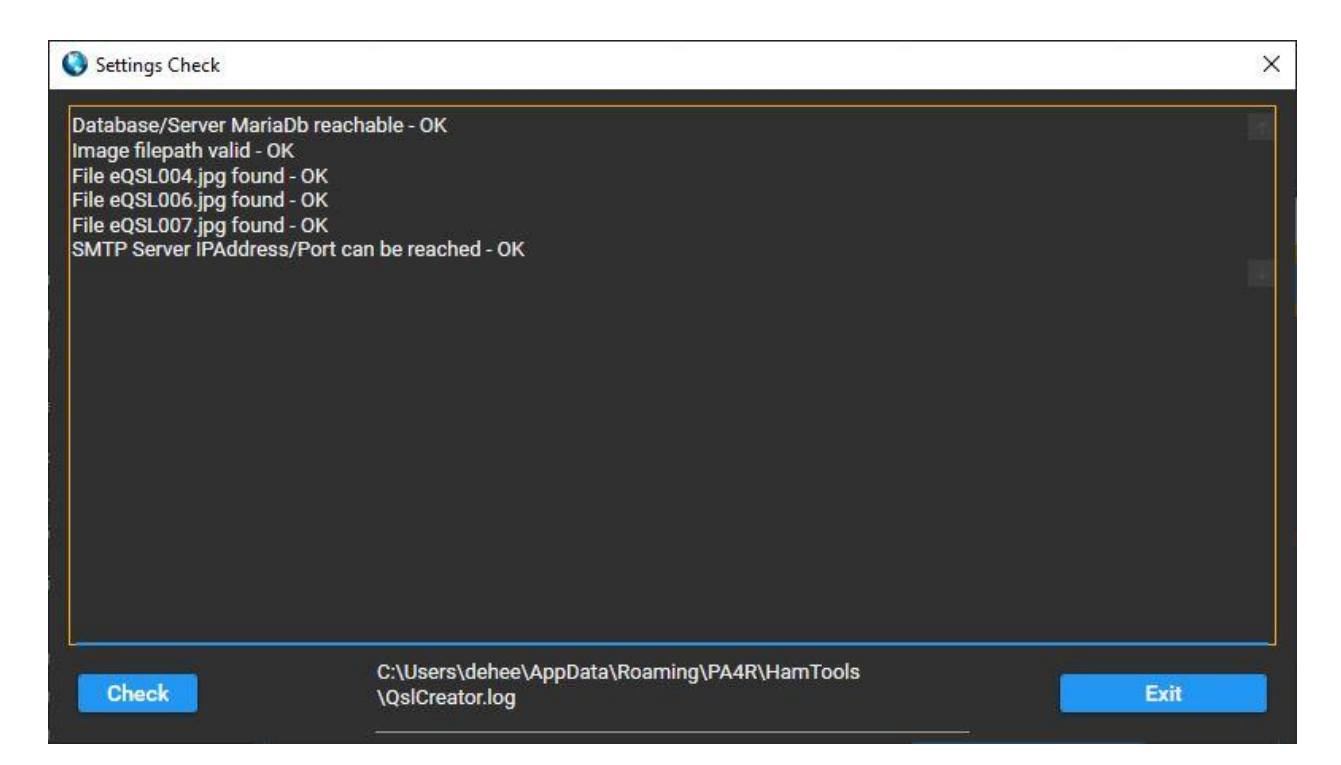

## **Need HELP..**

**Please export your configuration and send me the logfile & the configuration xml.**